# **Software**<sup>46</sup>

**Natural Engineer** 

**Application Restructuring for Windows**

Version 8.3

October 2015

Natural Engineer

## **Manual Order Number: NEE83-024WIN**

Copyright © 1997-2015, Generation Systems Ltd., East Grinstead, UK.

This document applies to Natural Engineer version 8.3 and to all subsequent releases.

Specifications contained herein are subject to change, and these changes will be reported in subsequent revisions or editions.

Readers' comments are welcomed. Comments may be addressed to the Documentation Department at the address on the back cover. Internet users may send comments to the following e-mail address:

document@gensystems.com

## **Acknowledgements**

The name Software AG and all Software AG product names are either trademarks or registered trademarks of Software AG and/or Software AG USA Inc. and/or its subsidiaries and/or its affiliates and/or their licensors. Other company and product names mentioned herein may be trademarks of their respective owners.

Detailed information on trademarks and patents owned by Software AG and/or its subsidiaries is located at [http://softwareag.com/licenses.](http://softwareag.com/licenses)

This software may include portions of third-party products. For third-party copyright notices, license terms, additional rights or restrictions, please refer to "License Texts, Copyright Notices and Disclaimers of Third Party Products". For certain specific third-party license restrictions, please refer to section E of the Legal Notices available under "License Terms and Conditions for Use of Software AG Products / Copyright and Trademark Notices of Software AG Products". These documents are part of the product documentation, located at <http://softwareag.com/licenses> and/or in the root installation directory of the licensed product(s).

Use of this software is subject to adherence to Software AG's licensing conditions and terms. These terms are part of the product documentation, located at<http://softwareag.com/licenses> and/or in the root installation directory of the licensed product(s).

# **TABLE OF CONTENTS**

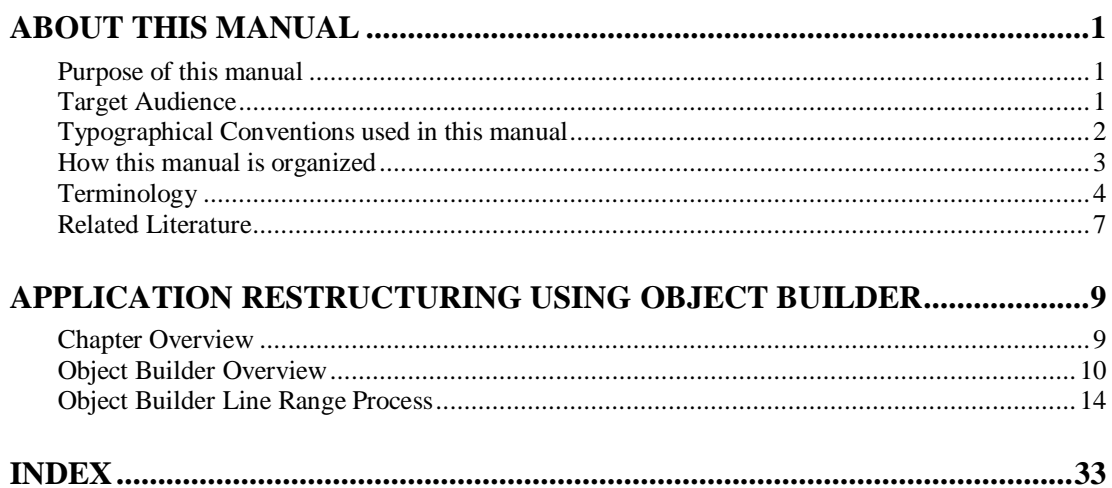

 $\mathbf{I}$ 

# <span id="page-4-1"></span><span id="page-4-0"></span>ABOUT THIS MANUAL

# Purpose of this manual

This manual contains the Application Restructuring for Natural Engineer.

It describes the use of Object Builder to restructure Natural applications within Natural Engineer.

The topics covered are:

- How Object Builder works.
- Restructuring an individual Natural object to separate selected lines of source code into new Object Builder generated subprograms.

# <span id="page-4-2"></span>Target Audience

The target audience for this manual is intended to be any User of Natural Engineer at any level of experience.

*Note: This manual should be read in conjunction with the Natural Engineer Application Analysis & Modification manual, which explains the Impact and Modification processes in more detail.*

# <span id="page-5-0"></span>Typographical Conventions used in this manual

The following conventions are used throughout this manual:

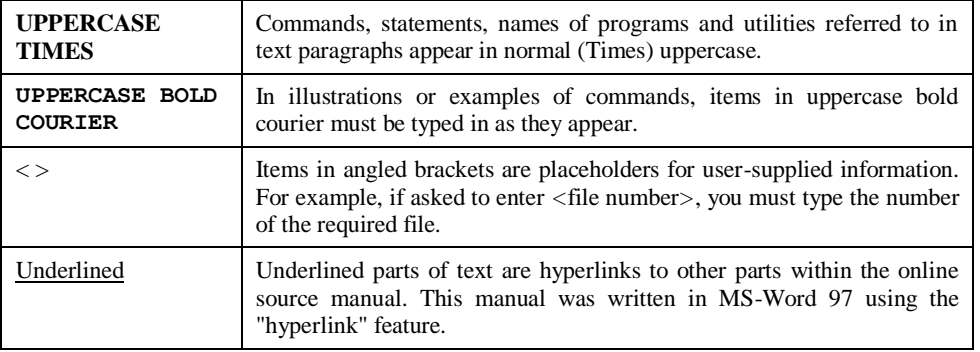

The following symbols are used for instructions:

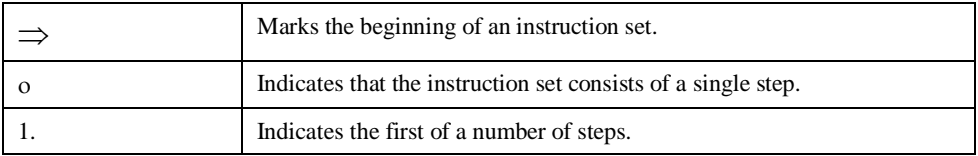

**About this manual**

# <span id="page-6-0"></span>How this manual is organized

This manual is organized to reflect all the Application Restructuring options of Natural Engineer in the following chapters:

#### **Chapter Contents**

1 Describes the Object Builder options, which provide the facility to restructure Natural applications by selecting individual lines of source code.

# <span id="page-7-0"></span>Terminology

This section offers some of the terms that are specific to the Natural Engineer product.

*Note: Familiarity is assumed with the general terminology of Natural, Adabas, Microsoft and Mainframe operating systems.*

#### **Analysis**

The Analysis process of Natural Engineer searches application data within the Natural Engineer Repository, according to specified Search Criteria and generates reports on the search results.

#### **Application**

An Application is a library or group of related libraries, which define a complete Application. In Natural Engineer, the Application can have a one-to-one relationship with a single library of the same name, or a library of a different name, as well as related steplibs. The Application refers to all the source code from these libraries, which Natural Engineer loads into the Repository.

#### **Browser**

An Internet Browser such as Microsoft Internet Explorer or Netscape.

#### **Category**

Categories in Natural Engineer specify whether and how a Modification is applied to the Natural code. Valid categories are: Automatic change, Manual change, Reject the default Modification, No change to the data item, and the data item is in Generated Code.

A category is further broken down according to type of change (for example: Keyword, Literal, Data Item, Database Access, Definition).

#### **Cobol**

Abbreviation of Common Business Orientated Language. A programming language.

#### **Cobol Link**

A Cobol Link is the link between the individual Cobol modules and the executable Cobol program referenced in the JCL object.

#### **Consistency**

An option in the Analysis process that causes Natural Engineer to trace an Impact through the code, using left and right argument resolution to identify further code impacted by the code found.

#### **Database Access Definition**

A collective term used to identify DDMs, SQL Tables or Predict User Views.

#### **About this manual**

#### **Data Item**

A collective term used for any data fields within a programming object. These can be user-defined variables, DDM fields or System Variables. It is inter-changeable with the term 'variable'.

#### **Environment**

The Environment process is the means by which Natural Engineer generates a structured view of the application code in the Natural Engineer Repository. This provides application analysis reports and inventory information on the application and is used as the basis for Impact Analysis.

#### **Exception**

An Exception is an Item identified as impacted that does not require a Modification. Where there are a few similar Exception Items, they can be treated as Exceptions, and rejected in the Modification review process. Where there are many similar (therefore not Exceptions), consideration should be given to changing the Search Criteria so they are not identified as impacted in the first place.

#### **Generated Code**

This is code which has been generated by a Natural code generator, such as Construct, and which is not normally modified directly in the Natural editor.

#### **Impact**

An Impact is an instance of a Natural code Item; e.g., data item or statement (a "hit" scored by the Analysis process) that matches the defined Search Criteria used in the Analysis process.

#### **Iteration**

An Iteration is one examination cycle of a field identified according to the specified Search Criteria. For example, one Iteration is reading the field right to left. Multiple Iterations are performed when the option of 'Consistency' or Multi Search is requested for Analysis, and Natural Engineer performs as many Iterations as necessary to exhaust all possibilities of expressing and tracing the field, and can be limited by a setting in the NATENG.INI file.

#### **JCL**

Job Control Language.

#### **JCL object**

A JCL object is a collection of Job Control statements in the order which they are to be executed in a mainframe batch environment. Commonly referred to as JCL.

#### **Library**

A single library of source code, which exists in the Natural system file.

#### **Modification**

A Modification is a change suggested or made to an object or data item resulting in the required compliance of that object or data item. Modifications in Natural Engineer are classified according to Category and Type.

#### **Refactoring**

Improving a computer program by reorganizing its internal structure without altering its external behavior.

#### **Soft Link**

A Soft Link is where a link between two objects has been defined using an alphanumeric variable rather than a literal constant.

#### **TLM**

Text Logic Members are used to contain the code required to support inclusion of common code into the application. An example of this is the code to include into an application before updating a database.

#### **Type**

The Type of Modification available, for example: Data Item, Keyword and Literal.

#### **Variable**

A collective term used for any data fields within a programming object. These can be user-defined variables, DDM fields or System Variables. It is inter-changeable with the term 'data item'.

**About this manual**

# <span id="page-10-0"></span>Related Literature

The complete set of Natural Engineer manuals consists of:

#### **1 Natural Engineer Concepts and Facilities (NEE83-006ALL)**

The Concepts and Facilities manual describes the many application systems problems and solutions offered by Natural Engineer, providing some guidelines and usage that can be applied to Natural applications.

#### **2 Natural Engineer Release Notes (NEE83-008ALL)**

The Release Notes describe all the information relating to the new features, upgrades to existing functions and documentation updates that have been applied to Natural Engineer.

#### **3 Natural Engineer Installation Guide for Windows (NEE83-010WIN) Natural Engineer Installation Guide for Mainframes(NEE83-010MFR) Natural Engineer Installation Guide for Unix (NEE83-010UNX)**

The Installation Guide provides information on how to install Natural Engineer on PC, Unix and mainframe platforms.

#### **4 Natural Engineer Administration Guide (NEE83-040WIN) Natural Engineer Administration Guide (NEE83-040MFR)**

The Administration Guide provides information on all the various control settings available to control the usage of the different functions within Natural Engineer.

#### **5 Natural Engineer Application Management (NEE83-020WIN) Natural Engineer Application Management (NEE83-020MFR)**

The Application Management manual describes all the functions required to add Natural applications into the Repository.

#### **6 Natural Engineer Application Documentation (NEE83-022WIN) Natural Engineer Application Documentation (NEE83-022MFR)**

The Application Documentation manual describes all the available functions to document a Natural application within the Repository. These functions will help enhance / supplement any existing systems documentation such as BSD / CSD / Specifications etc.

#### **7 Natural Engineer Application Analysis and Modification (NEE83-023WIN) Natural Engineer Application Analysis and Modification (NEE83-023MFR)**

The Application Analysis and Modification manual describes all the available functions to carry out analysis of Natural applications; including basic keyword searches. The modification process is described and detailed to show how it can be applied to modify single selected objects within a Natural application, or the entire Natural application in one single execution.

#### **8 Natural Engineer Application Restructuring (NEE83-024WIN) Natural Engineer Application Restructuring (NEE83-024MFR)**

The Application Restructuring manual describes the analysis and modification functionality required to carryout some of the more sophisticated functions such as Object Builder.

#### **9 Natural Engineer Utilities (NEE83-080WIN) Natural Engineer Utilities (NEE83-080MFR)**

The Utilities manual describes all the available utilities found within Natural Engineer and, when and how they should be used.

#### **10 Natural Engineer Reporting (NEE83-025ALL)**

The Reporting manual describes each of the reports available in detail, providing report layouts, how to trigger the report and when the report data becomes available. The various report-producing mediums within Natural Engineer are also described.

#### **11 Natural Engineer Batch Processing [Mainframes] (NEE83-026MFR)**

The Batch Processing manual describes the various batch jobs (JCL) and their functionality.

#### **12 Natural Engineer Messages and Codes (NEE83-060ALL)**

The Messages and Codes manual describes the various messages and codes produced by Natural Engineer.

#### **13 Natural Engineer Advanced Services (NEE83-017WIN)**

The Advanced Services manual describes various advanced options such as the Refactoring of Natural application source code with Natural Engineer, conversion of applications for Natural for Ajax and Business Rule processing.

# **1**

# <span id="page-12-0"></span>APPLICATION RESTRUCTURING USING OBJECT BUILDER

# <span id="page-12-1"></span>Chapter Overview

Application Restructuring using Object Builder provides the facilities to restructure an existing Natural application to enable the essential business processing logic to be used in different ways. Examples of restructuring include:

- Creating new objects to execute common processes that are unnecessarily repeated many times over within individual objects.
- Creating new objects from existing monolithic applications to enhance the applications maintainability.

The Object Builder processes encompasses the use of the Impact Analysis process to identify the source code to be restructured and prepares the necessary triggers to action this.

The Modification process is used to review the Impact results and Modification criteria prior to creating the necessary components. Once the Modification criteria have been reviewed, Modification can be applied and will generate the necessary components.

The topics covered are:

- 1. [Object Builder Overview](#page-12-2)
- <span id="page-12-2"></span>2. [Object Builder Line Range Process](#page-17-0)

# <span id="page-13-0"></span>Object Builder Overview

**1**

The Object Builder process is triggered by using the Impact search keyword 'OBJECT BUILDER'. The variants of Object Builder available are:

#### **1. Object Builder Line Range.**

This can be applied for individual objects within an application selecting the source code to be restructured by specifying start and end line ranges.

After the criteria have been specified, Impact Analysis is executed to generate the modification criteria and then Modification is applied to the object(s).

The Object Builder modification will generate new subprogram and Parameter Data Area objects for each individual specification, and modify the original object being restructured with the necessary linkage code (CALLNAT).

The following Figure 1-1 illustrates the basic object generation for a simple Object Builder Line Range selection for object XX001P01 from the sample application HOSPITAL.

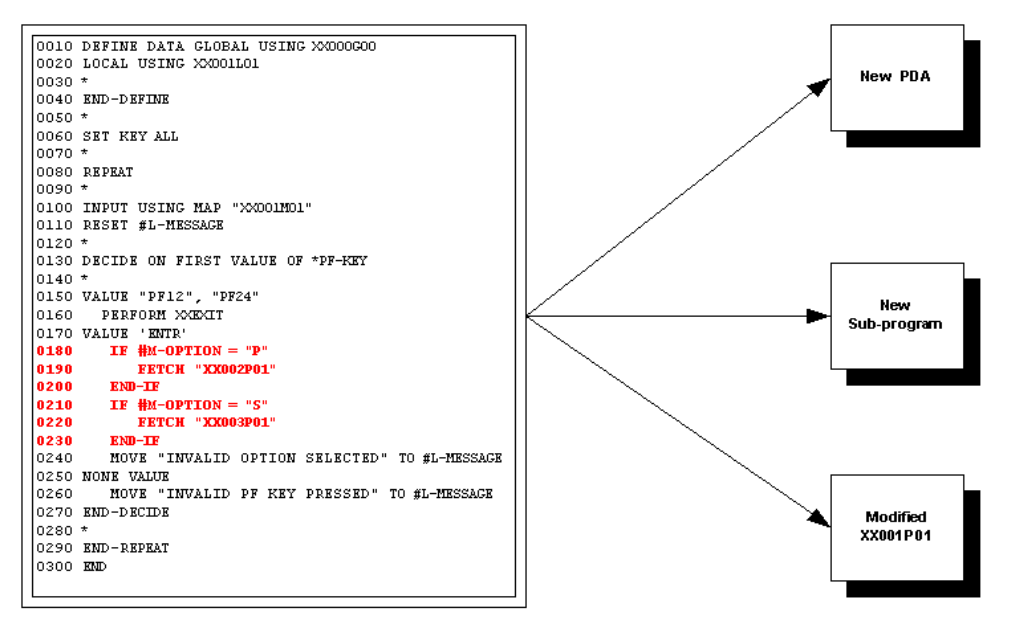

**Figure 1-1 The object generation for a simple Object Builder Line Range selection**

**1**

# **Object Names used for the Generated Objects**

For each object generated by the Object Builder process, the names used for the new objects are based on the template masks defined in the COMPONENT\_OBJECT\_NAME and COMPONENT\_OVERFLOW\_NAME parameters in the NATENG.INI file.

The COMPONENT\_OBJECT\_NAME parameter is set to a default value of #####\*% where each mask character is positional in respect of the original object name.

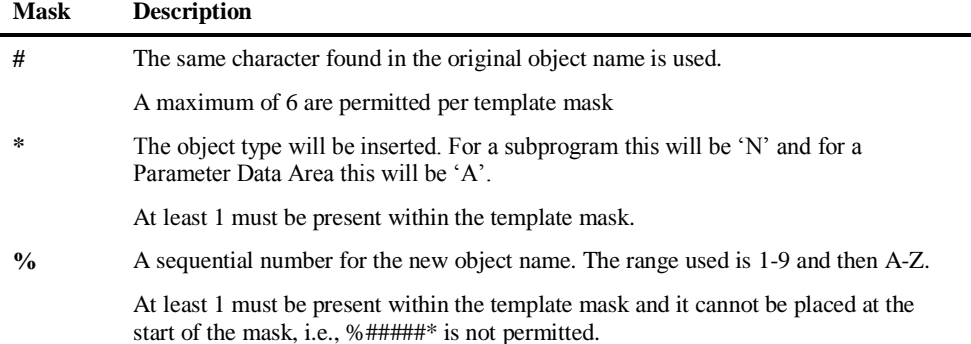

The following examples illustrate the object names applied for various masks based on the original object name XX021P01:

For mask ######\*%, new subprogram name = XX021PN1 new PDA name = XX021PA1

For mask  $\# \# \# **\%$ new subprogram name = XX0NN1 new PDA name  $=$  XX0AA1

For mask #####\*%% new subprogram name = XX021N01 new PDA name  $=$  XX021A01

The sequential number assigned to the mask character '%' is determined by the following rules:

- 1. Check to see if the new object name exists on the base Natural application library.
- 2. Check to see if the new object name exists on the Modification library.

If either of these two conditions is true, then the next sequence number is assigned. This prevents any duplication of object names by ensuring the new object names are unique within the selected application.

The COMPONENT OVERFLOW NAME parameter follows the same rules and definitions. It is used when Object Builder modification is being executed in unattended operation mode using the Task Scheduler. As the parameter name implies, it is used as an overflow when the primary mask provided by COMPONENT\_OBJECT\_NAME is exhausted.

*Note: For more information on the NATENG.INI file parameters COMPONENT\_OBJECT\_NAME and COMPONENT\_OVERFLOW\_NAME refer to Chapter 1 in the Natural Engineer Administration Guide for Windows manual.*

*Note: For more information on the Task Scheduler refer to Chapter 1 in the Natural Engineer Utilities for Windows manual.*

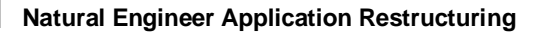

**1**

# <span id="page-17-0"></span>Object Builder Line Range Process

The Object Builder Line Range Process requires a range of source code lines within an object to be selected by specifying the start and end line numbers. Once all the required line ranges have been specified the Impact process is executed to create the necessary impact and modification data. Once the Impact results have been reviewed, the Modification process can be applied.

The Object Builder Line Range process identifies all the source code instances of the line ranges specified, each line range is placed into Object Builder generated subprograms. Any data items associated with the line ranges are placed into Object Builder generated Parameter Data Areas, to support the data transfer between the calling object and the new subprograms.

## **Objects generated by the Object Builder Line Range Process**

The Object Builder Line Range process will generate the following objects during the Modification execution:

#### **1. Generate a subprogram object.**

A new subprogram object is created on the Modification library with the source code for the selected line ranges from the original object copied into it. If any parameters are required, then they will be placed into a new Parameter Data Area object and this will be referenced within the subprogram data definitions.

#### **2. Generate a Parameter Data Area (PDA) object.**

A PDA object is only generated if the Impact process has identified any data that needs to be passed between the calling object and the new subprogram. This will contain all the required data items as defined in the original object.

#### **3. Modify the original object to reference the new subprogram object.**

The original object will be modified to comment out the source code for the line range specified. This is replaced with a CALLNAT statement to call the new subprogram and pass any required parameters.

**1**

The following statements demonstrate the complexity of the object builder process:

- 1. If a data item is used in the original object outside of the object builder range THEN it must be added to the generated PDA.
- 2. If a data item is not used outside of the object builder range THEN don't create a PDA data item.
- 3. If a data item used inside the object builder range has a value set previously THEN move the value to a new PDA data item.
- 4. If a system variable from the object builder range is used outside of the range THEN create a new PDA data item and move the system value to it in the new object and then change all references in the initial program.
- 5. If the program has an environment setting outside of the object builder range THEN copy all environment settings to the new sub program.
- 6. If the code in the object builder range uses back references THEN change references based on the position of the code in the new sub program.
- 7. If a data item is only used inside the object builder line range THEN create a local data area inside the object and add the data item.

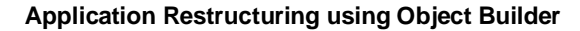

## **How to specify Line Ranges**

The Object Builder Line Ranges are specified using the Object Builder screen, which is invoked by selecting the Impact Type OBJECT BUILDER from the Criteria Detail tab screen from the Impact Criteria option.

For each line range specified, an Impact criteria record is still generated and can be viewed in the Criteria Summary tab screen, and can be identified by option set to 'OEM' in the Type column.

 $\sqrt{2}$ N Object Builder File View Object Types Help All Objects Detaile Line Ranges XX001A01 Line Range XX001M01 Start 0130 End 0270 **XX002A01** XX002M01 Generated Object Name VY002P01 PDA PDA01 XX021A01 XX021M01 Sub Program SUBPGM01 XX021P01 XX022A01 Both Prev | More Discard Add Delete Delete All Source Code CS 0130 DECIDE ON FIRST VALUE OF \*PF-KEY  $\overline{a}$  $0140$  \* 0150 VALUE "PF12", "PF24" PERFORM XXEXIT 0160 0180 FEREDRE AN IF #M-OPTION = "P" 0180  $0190$ FETCH "XX002P01"  $0200$  $FMD = TF$ IF  $#M-OPTION = "S"$  $0210$  $0220$ FETCH "XX003P01"  $END-IF$ 0230 UZ30 END-18<br>0240 MOVE "INVALID OPTION SELECTED" TO #L-MESSAGE<br>0250 NONE VALUE 0260 MOVE "INVALID PF KEY PRESSED" TO #L-MESSAGE<br>CE 0270 END-DECIDE 0280 ando<br>Angolian European Cancel XX001P01 Version 2 Program

The following Figure 1-3 illustrates the Object Builder screen line range selection

**Figure 1-3 Object Builder screen line range selection**

The following Figure 1-4 illustrates the Criteria Summary tab screen showing an Object Builder line range 'OEM' criteria.

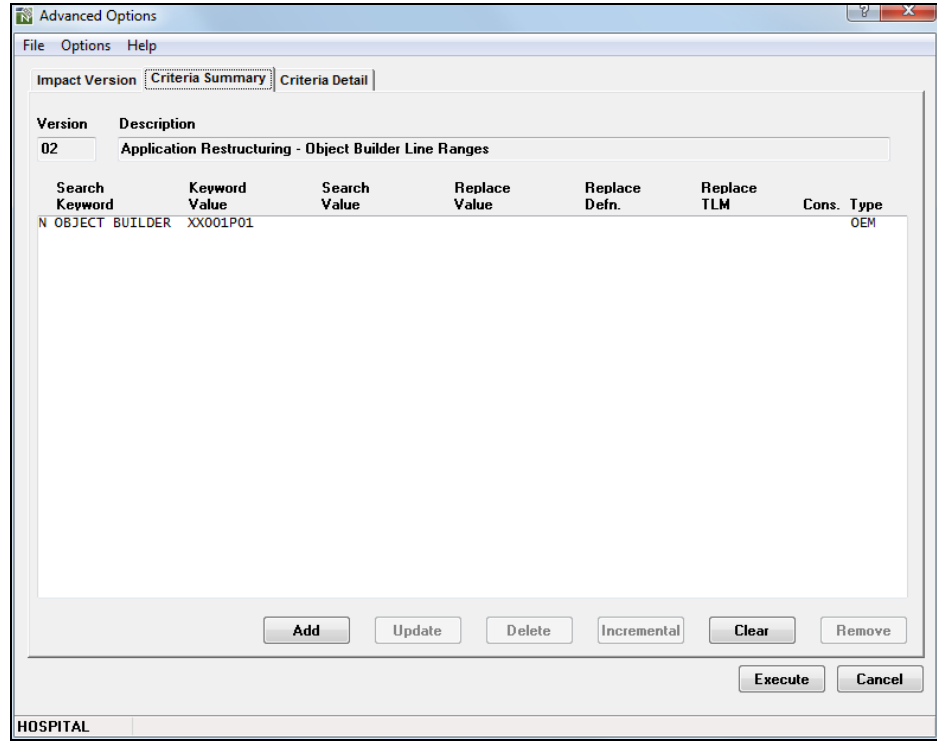

**Figure 1-4 Criteria Summary tab screen with Object Builder line range 'OEM' criteria**

*Note: For more information on the Criteria Summary tab screen refer to Chapter 1 in the Natural Engineer Application Analysis & Modification for Windows manual.*

*Note: For more information on the Object Builder screen refer to Chapter 3 in the Natural Engineer Application Analysis & Modification for Windows manual.*

## **Example of Object Builder Line Ranges**

The following example illustrates a simple Object Builder Line Range being applied to object XX001P01 from the sample application HOSPITAL.

An application called HOSPITAL has been created with all the objects from the sample application HOSPITAL extracted and loaded into the Repository. The Application Properties have been specified with the Modification library set to HOSPITAX. The library HOSPITAX is empty. The example begins from the Impact Criteria stage.

**Step 1** Create a new Impact Version using the Impact Version tab screen, this is invoked by selecting option Impact Criteria from the Analysis menu. After saving the Impact Version, select the Criteria Detail tab and follow step 2.

**1**

**Step 2** Specify the Object Builder line range by selecting the combination search keyword OBJECT BUILDER from the Criteria Detail tab screen. This will invoke the Object Builder screen.

Select object XX001P01 and specify the Start Line Range by double clicking with the left mouse button on statement line 0180 from the source code list box. Specify the End Line Range by double clicking with the left mouse button on statement line 0230 from the source code list box. Us the 'Add' button to save the line range.

*Note: The generated object name overrides are not used. The generated object names will be based on the template masks defined in the COMPONENT\_OBJECT\_NAME parameter, which is set to '######\*%'.*

The following Figure 1-5 illustrates the Object Builder screen after the line range has been added.

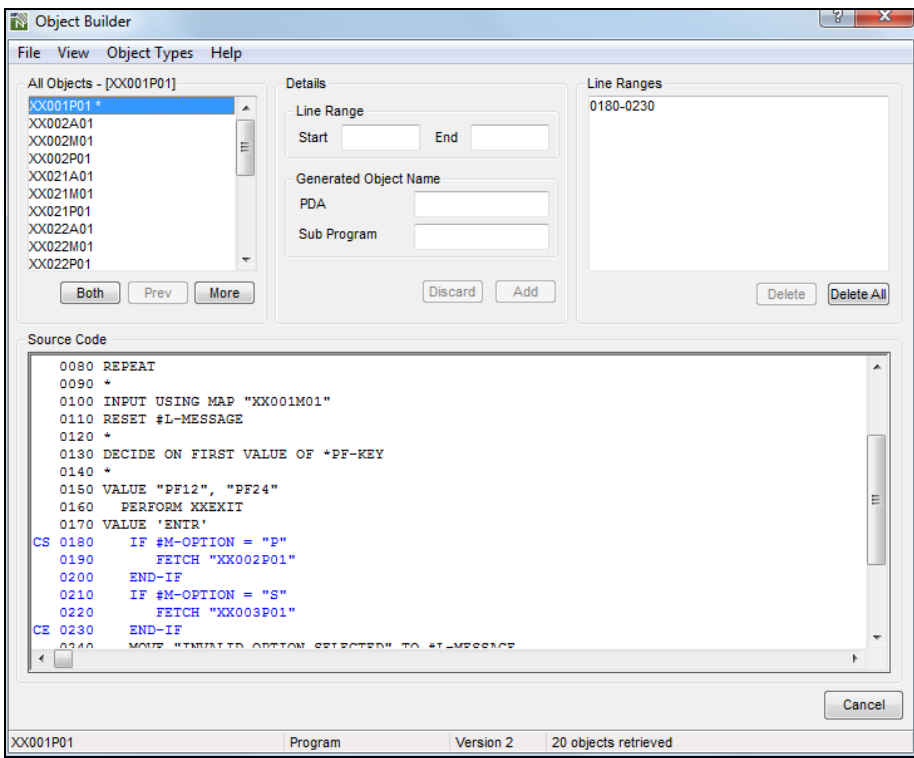

**Figure 1-5 Object Builder screen after the line range has been added**

**Step 3** With the Impact Criteria specification complete, the Impact Analysis process is invoked by selecting option Impact Execution from the Analysis menu.

**Step 4** When Impact execution has completed, the Impact results are reviewed using the Impact Element Maintenance screen.

The following Figure 1-6 illustrates the Impact Element Maintenance screen displaying the Impact results for object XX001P01.

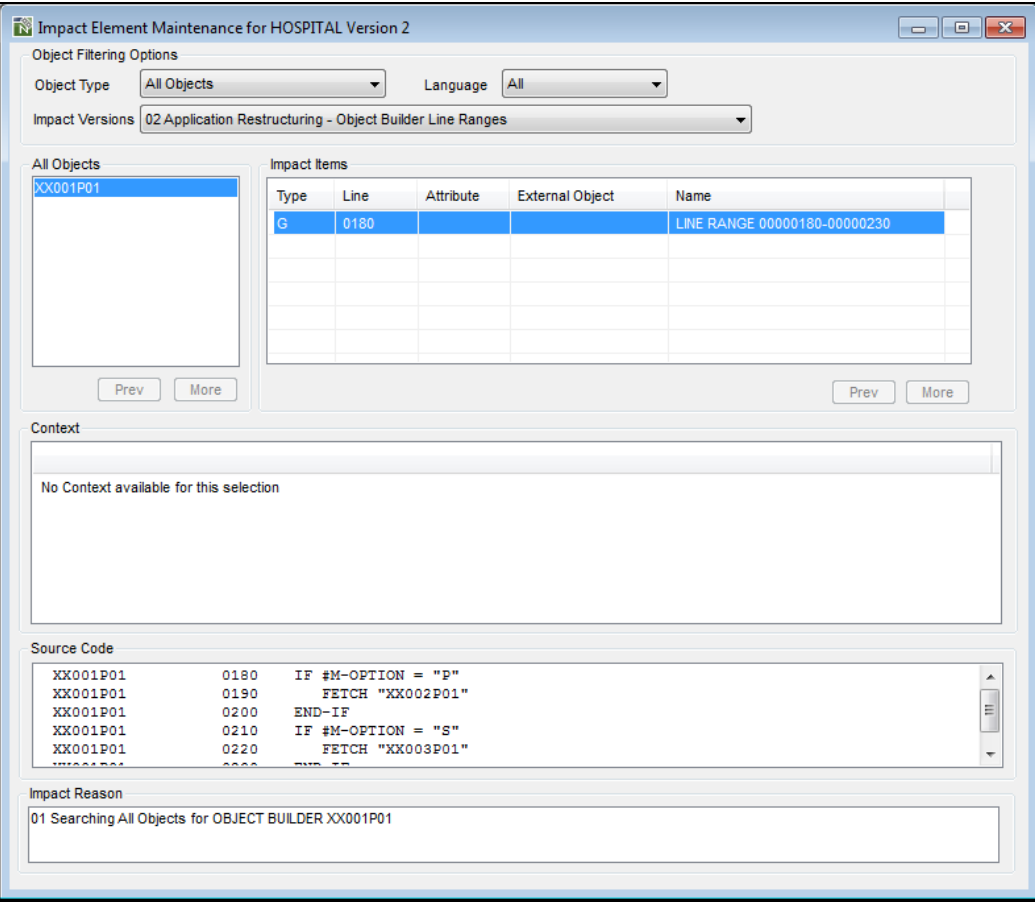

**Figure 1-6 Impact Element Maintenance screen displaying the Impact results for object XX001P01**

**Step 5** Having reviewed that the Impact results are correct, the Modification criteria are reviewed using the Modification Element Maintenance screen, accessed from the Modification menu.

The following Figure 1-7 illustrates the Modification Element Maintenance screen displaying the Modification criteria for object XX001P01.

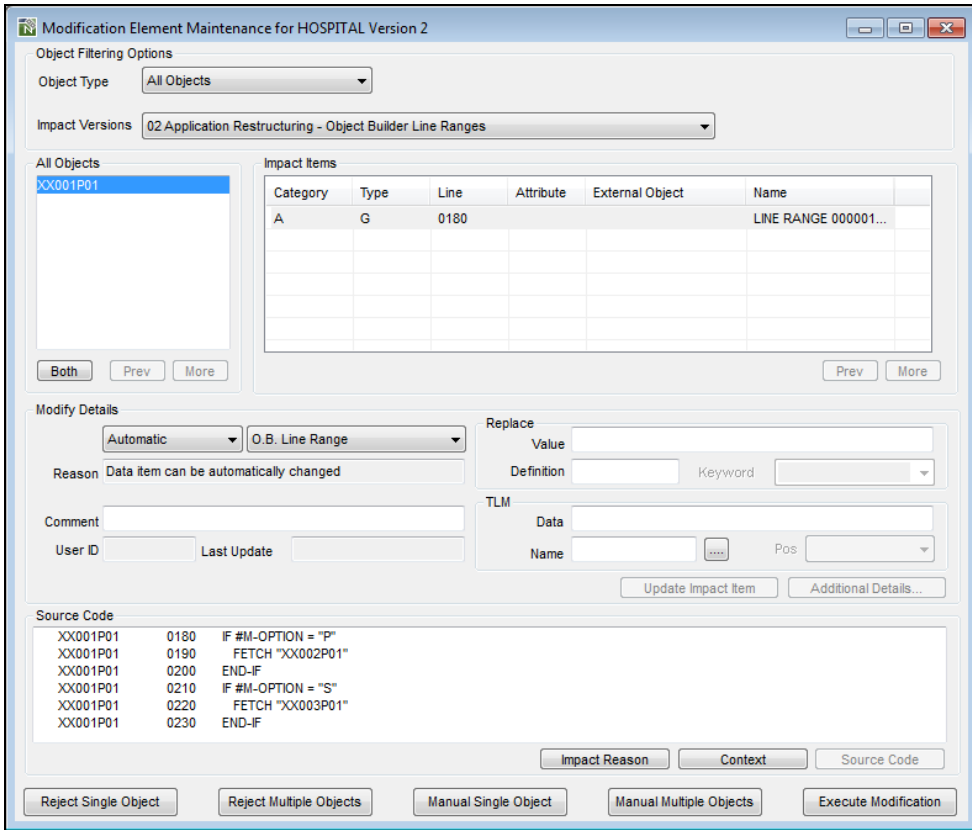

**Figure 1-7 Modification Element Maintenance screen displaying the Modification criteria for object XX001P01**

This shows that the line range 0180 to 0230 has a Modification category of A (automatic) and the Modification type is set to O.B. Line Range. We are now ready to apply the modification.

**Step 6** The Modification will be applied by using the 'Execute Modification' button from the Modification Element Maintenance screen. When the Modification has completed an information window is displayed, detailing that object XX001P01 has been modified to library HOSPITAX.

The following Figure 1-8 illustrates the Modification information window.

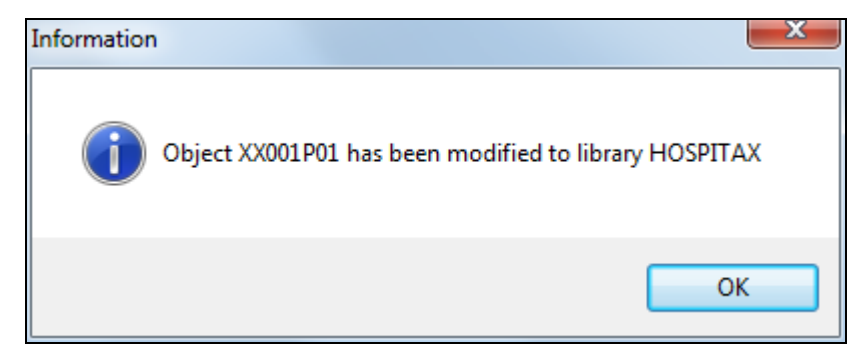

**Figure 1-8 Modification information window**

**1**

**Step 7** Reviewing the Modification results. To do this we will logon to the Natural library HOSPITAX. This library was empty at the start of this example. It now contains 3 objects:

- 1. A modified program object: XX001P01.
- 2. An Object Builder generated Parameter Data Area: XX001PA1.
- 3. An Object Builder generated Subprogram: XX001PN1

The following Figure 1-9 illustrates the object list for Modification library HOSPITAX.

| $\mathbf{x}$<br>回<br>$\Box$<br>Natural 6.3 - [Objects (Partial View: any type *) [HOSPITAX]] |                                     |                |                  |     |                                                            |  |  |            |                    |
|----------------------------------------------------------------------------------------------|-------------------------------------|----------------|------------------|-----|------------------------------------------------------------|--|--|------------|--------------------|
| Object View Library Debug Tools Window Help                                                  |                                     |                |                  |     |                                                            |  |  |            | $\Box$ al $\times$ |
| ・結                                                                                           |                                     |                |                  |     |                                                            |  |  |            |                    |
| 重唱喝                                                                                          |                                     |                |                  |     |                                                            |  |  |            |                    |
| <b>NEE</b>                                                                                   |                                     |                |                  |     |                                                            |  |  |            |                    |
| Name <i>图</i>                                                                                | <b>Type</b>                         | Source User ID | Source Date      |     | Source Size Catalog User ID Catalog Date Catalog Size Mode |  |  |            | <b>Encoding</b>    |
|                                                                                              | XX001A02 Parameter data area USER01 |                | 2014-01-27 10:39 | 44  |                                                            |  |  | Structured |                    |
| 图 XX001N01 Subprogram                                                                        |                                     | USER01         | 2014-01-27 10:39 | 582 |                                                            |  |  | Structured |                    |
| 图 XX001P01 Program                                                                           |                                     | USER01         | 2014-01-27 10:39 | 543 |                                                            |  |  | Structured |                    |
|                                                                                              |                                     |                |                  |     |                                                            |  |  |            |                    |
|                                                                                              |                                     |                |                  |     |                                                            |  |  |            |                    |
|                                                                                              |                                     |                |                  |     |                                                            |  |  |            |                    |
|                                                                                              |                                     |                |                  |     |                                                            |  |  |            |                    |
|                                                                                              |                                     |                |                  |     |                                                            |  |  |            |                    |
|                                                                                              |                                     |                |                  |     |                                                            |  |  |            |                    |
|                                                                                              |                                     |                |                  |     |                                                            |  |  |            |                    |
| m.<br>$\left($                                                                               |                                     |                |                  |     |                                                            |  |  |            |                    |
| Ubrary: HOSPITAX<br>Environment: Local<br>Command:                                           |                                     |                |                  |     |                                                            |  |  |            |                    |
| 3 Objects [HOSPITAX]                                                                         |                                     |                |                  |     |                                                            |  |  |            |                    |

**Figure 1-9 Object list for Modification library HOSPITAX**

**Step 8** Review the modified object XX001P01. It can be seen that the source code for the line range selected, has been commented out and replaced by a CALLNAT to the Object Builder generated subprogram XX001PN1. The modified code is shown in bold in the following listing.

```
0010 DEFINE DATA GLOBAL USING XX000G00
0020 LOCAL USING XX001L01
0030 *
0040 END-DEFINE
0050 *
0060 SET KEY ALL
0070 *
0080 REPEAT
0090 *
0100 INPUT USING MAP "XX001M01"
0110 RESET #L-MESSAGE
0120 *
0130 DECIDE ON FIRST VALUE OF *PF-KEY
0140 *
0150 VALUE "PF12", "PF24"
0160 PERFORM XXEXIT
0170 VALUE 'ENTR'
0180 /* IF #M-OPTION = "P" /* NEE OLD CODE
0190 /* FETCH "XX002P01" /* NEE OLD CODE
0200 /* END-IF /* NEE OLD CODE
0210 /* IF #M-OPTION = "S" /* NEE OLD CODE
0220 /* FETCH "XX003P01" /* NEE OLD CODE
0230 /* END-IF /* NEE OLD CODE
0240 CALLNAT 'XX001PN1' /* NEE MODIFIED
0250 #M-OPTION /* NEE MODIFIED
0260 MOVE "INVALID OPTION SELECTED" TO #L-MESSAGE
0270 NONE VALUE
0280 MOVE "INVALID PF KEY PRESSED" TO #L-MESSAGE
0290 END-DECIDE
0300 *
0310 END-REPEAT
0320 END
```
**Step 9** Review the Object Builder generated subprogram XX001PN1. This subprogram contains the code that was selected by the line range from object XX001P01.

```
0010 * Subprogram: XX001PN1
0020 ****************************************
0030 * Created by NEE on 2014-01-27 at 09:37:47.8
0040 * Created from XX001P01 from line range 00000180-00000230
0050 ****************************************
0060 DEFINE DATA
0070 PARAMETER USING XX001PA1
0080 *
0090 END-DEFINE
0100 IF #M-OPTION = "P"0110 FETCH "XX002P01"
0120 END-IF
0130 IF #M-OPTION = "S"0140 FETCH "XX003P01"
0150 END-IF
0160 END
```
**Step 10** Review the Object Builder generated PDA XX001PA1. A PDA has been generated because the line range selected for the source code in object XX001P01 contains variables which need to be passed between the calling (XX001P01) and called (XX001PN1) objects. The PDA is used by the Object Builder generated subprogram XX001PN1.

```
0010 DEFINE DATA PARAMETER
0020 1 #M-OPTION(A1)
0030 END-DEFINE
```
**Step 11** To check that the new source codes execute correctly, all objects excluding object XX001P01, from the HOSPITAL library need to be copied to the Modification library HOSPITAX.

All objects can then be re-stowed and the HOSPITAL application invoked by executing object XX001P01.

*Note: For more information on the Impact Analysis and Modification options refer to the Natural Engineer Application Analysis & Modification for Windows manual.*

## **Object Builder Line Range replacing REINPUT Statements**

If an application is being restructured to make use of alternate user interfaces, i.e., all INPUT statement logic is to be separated to make use of client-server type architecture, consideration must be given to the usage of REINPUT statements within the application.

In a client-server environment, such as EntireX, the REINPUT statement will not work. Using the Object Builder Line Range option, a range of lines can be specified that include REINPUT statements, during modification the REINPUT logic is replaced with response code handling. The response code will be returned to the calling object, which can then take the appropriate action.

*Note: The Object Builder Line Range replacing REINPUT statement can only be applied to individual objects.*

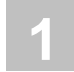

## **Example of Object Builder Line Range replacing REINPUT Statement**

The following example illustrates a simple object containing REINPUT statements. The example shows the object before applying the Object Builder Line Range replacing REINPUT modification, the object after modification has been applied and the generated objects created by the Object Builder process.

Sample object before modification with intended line ranges marked in bold:

```
0010 DEFINE DATA LOCAL
0020 /*
0030 01 #A (A10)
0040 /*
0050 END-DEFINE
0060 /*
0070 INPUT USING MAP 'REINPMAP'
0080 /*
0090 IF #A EQ ' '
0100 REINPUT 'INVALID VALUE DETECTED' MARK #A
0110 END-IF
0120 /*
0130 IF #A NE 'B'
0140 REINPUT *1212
0150 END-IF
0160 /*
0170 END
```
To handle the REINPUT statements within this sample object, Object Builder Line Range is set to start at line 0090 and end at line 0150.

Sample object after modification has been applied (all modifications are in bold):

```
0010 DEFINE DATA LOCAL
0020 /*
0030 01 #A (A10)
0040 /*
0050 01 #NEE@REINPUT-MSG (A79) /* NEE MODIFIED
0060 01 #NEE@REINPUT-MARK (I4) /* NEE MODIFIED
0070 01 #NEE@REINPUT-REPLY (I4) /* NEE MODIFIED
0080 01 #NEE@REINPUT-MSG# (I4) /* NEE MODIFIED
0090 01 #NEE@REINPUT-GROUP /* NEE MODIFIED
0100 02 #NEE@REINPUT-FIELD (A65/1:50) /* NEE MODIFIED
0110 02 #NEE@REINPUT-FIELD-POS (I04/1:50) /* NEE MODIFIED
0120 END-DEFINE
0130 / *0140 INPUT USING MAP 'REINPMAP'
0150 / *0160 /* IF #A EQ ' ' /* NEE OLD CODE
0170 /* REINPUT 'INVALID VALUE DETECTED' MARK #A /* NEE OLD CODE
0180 /* END-IF /* NEE OLD CODE
0190 /* /* /* NEE OLD CODE
0200 /* IF #A NE 'B' /* NEE OLD CODE
0210 /* REINPUT *1212 /* NEE OLD CODE
0220 /* END-IF /* NEE OLD CODE
0230 RESET #NEE@REINPUT-REPLY /* NEE MODIFIED
0240 MOVE '#A' TO #NEE@REINPUT-FIELD(1) /* NEE MODIFIED
0250 ASSIGN #NEE@REINPUT-FIELD-POS(1) = POS(#A) /* NEE MODIFIED
0260 CALLNAT 'REINPPN1' /* NEE MODIFIED
0270 #NEE@REINPUT-MSG /* NEE MODIFIED
0280 #NEE@REINPUT-MARK /* NEE MODIFIED
0290 #NEE@REINPUT-REPLY /* NEE MODIFIED
0300 #NEE@REINPUT-MSG# /* NEE MODIFIED
0310 #NEE@REINPUT-GROUP /* NEE MODIFIED
0320 #A /* NEE MODIFIED
0330 DECIDE ON FIRST VALUE OF #NEE@REINPUT-REPLY /* NEE MODIFIED
0340 VALUE 0 /* NEE MODIFIED
0350 IGNORE /* NEE MODIFIED
0360 VALUE 9999 /* NEE MODIFIED
0370 REINPUT #NEE@REINPUT-MSG MARK #NEE@REINPUT-MARK /* NEE MODIFIED
```

```
1
```

```
0380 VALUE 9998,9997 /* NEE MODIFIED
0390 REINPUT *#NEE@REINPUT-MSG# MARK #NEE@REINPUT-MARK /* NEE MODIFIED
0400 NONE VALUE /* NEE MODIFIED
0410 COMPRESS 'UNKNOWN RESPONSE FROM VALIDATION ROUTINE' /* NEE MODIFIED
0420 #NEE@REINPUT-REPLY INTO #NEE@REINPUT-MSG /* NEE MODIFIED
0430 REINPUT #NEE@REINPUT-MSG /* NEE MODIFIED
0440 END-DECIDE /* NEE MODIFIED
0450 / *0460 END
```
The sample object has been modified to include a series of parameter data items which will be used to communicate the response codes data between the modified sample object and the Object Builder generated subprogram.

A DECIDE statement has been inserted to determine what action is required for the returned response codes.

The Object Builder process will generate the following PDA and Subprogram objects to support this modification:

1. Parameter Data Area object.

```
0010 DEFINE DATA PARAMETER
0020 1 #NEE@REINPUT-MSG(A79)
0030 1 #NEE@REINPUT-MARK(I4)
0040 1 #NEE@REINPUT-REPLY(I4)
0050 1 #NEE@REINPUT-MSG#(I4)
0060 1 #NEE@REINPUT-GROUP(1:50)
0070 2 #NEE@REINPUT-FIELD(A65)
0080 2 #NEE@REINPUT-FIELD-POS(I4)
0090 1 #A(A10)
0100 END-DEFINE
```
This contains all the required response data, which will be passed between the modified sample object and the generated subprogram.

#### 2. Subprogram object.

```
0010 * Subprogram: REINPPN1
0020 ****************************************
0030 * Created by NEE on 2003-02-28 at 11:29:37.0
0040 * Created from REINPPGM from line range 00000090-00000150
0050 ****************************************
0060 DEFINE DATA
0070 PARAMETER USING REINPPA1
0080 *
0090 LOCAL
0100 01 #NEE@REINPUT-INDEX (I04)
0110 *0120 END-DEFINE
0130 IF #A EQ ' '
0140 MOVE 'INVALID VALUE DETECTED' TO #NEE@REINPUT-MSG
0150 FOR #NEE@REINPUT-INDEX = 1 TO 50
0160 IF #NEE@REINPUT-FIELD(#NEE@REINPUT-INDEX) EQ '#A'
0170 MOVE #NEE@REINPUT-FIELD-POS(#NEE@REINPUT-INDEX) TO
0180 #NEE@REINPUT-MARK
0190 ESCAPE BOTTOM
0200 END-IF
0210 END-FOR
0220 MOVE 9999 TO #NEE@REINPUT-REPLY
0230 ESCAPE ROUTINE
0240 /* REINPUT 'INVALID VALUE DETECTED' MARK #A
0250 END-IF
0260 /*
0270 IF #A NE 'B'
0280 MOVE 1212 TO #NEE@REINPUT-MSG#
0290 MOVE 9998 TO #NEE@REINPUT-REPLY
0300 ESCAPE ROUTINE
0310 /* REINPUT *1212
0320 END-IF
0330 END
```
This contains the processing logic for each of the conditions that were being applied for the old REINPUT statements.

# <span id="page-36-0"></span>INDEX

## **O**

Object Builder Line Range Process, 14 Example, 19 How to specify Line Ranges, 17

Objects generated, 15 replacing REINPUT statements, 27 Object Builder Overview, 10 Generated Object Names, 12